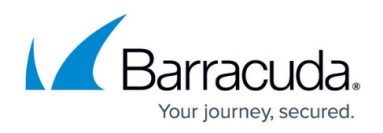

# **Disk Expansion of the Barracuda Load Balancer ADC on Amazon Web Services (AWS)**

#### <https://campus.barracuda.com/doc/45023972/>

The Barracuda virtual machines (VMs) purchased through the [Amazon Marketplace](https://aws.amazon.com/marketplace/seller-profile?id=3524ff0f-4c9b-4ce5-b1a2-b944b3c4a813) prior to April 28, 2015 do not support disk expansion. If you want to expand the disk for the virtual machines that were deployed prior to this date, you must re-deploy the VMs using the latest Barracuda Load Balancer ADC AMI available in the [Amazon Marketplace.](https://aws.amazon.com/marketplace/seller-profile?id=3524ff0f-4c9b-4ce5-b1a2-b944b3c4a813)

# **Step 1: Note the Barracuda Load Balancer ADC Information**

- 1. Log into the [AWS EC2 Management Console](https://console.aws.amazon.com/ec2/).
- 2. From the EC2 dashboard, scroll to **INSTANCES** and select **Instance**.
- 3. In the **Instances** table, select the Barracuda Load Balancer ADC requiring an increased disk size and note the following:
	- 1. **Instance ID**
	- 2. **Availability Zone**
	- 3. **EBS ID** by clicking on the **Root device** value.

#### **Step 2: Shutdown the Barracuda Load Balancer ADC Instance**

- 1. If the Barracuda Load Balancer ADC is still running, go to the web user interface.
- 2. Navigate to the **BASIC > Administration** page, go to the **System Reload/Shutdown** section, and click **Shutdown**.

# **Step 3: Note the Disk Size and Create a Snapshot of the Volume**

- 1. From the EC2 dashboard, scroll to **ELASTIC BLOCK STORE** and select **Volumes**.
- 2. In the search filter, enter the **EBS ID** noted in step **3.c** under [Step 1: Note the Barracuda Load](#page--1-0) [Balancer ADC Information](#page--1-0).
- 3. Note the current disk size listed next to **Size**.
- 4. Right click on the volume, and select **Create Snapshot**.
- 5. In the **Create Snapshot** window, enter a name and description, and click **Create**.

# Barracuda Load Balancer ADC

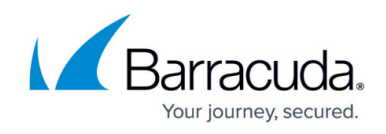

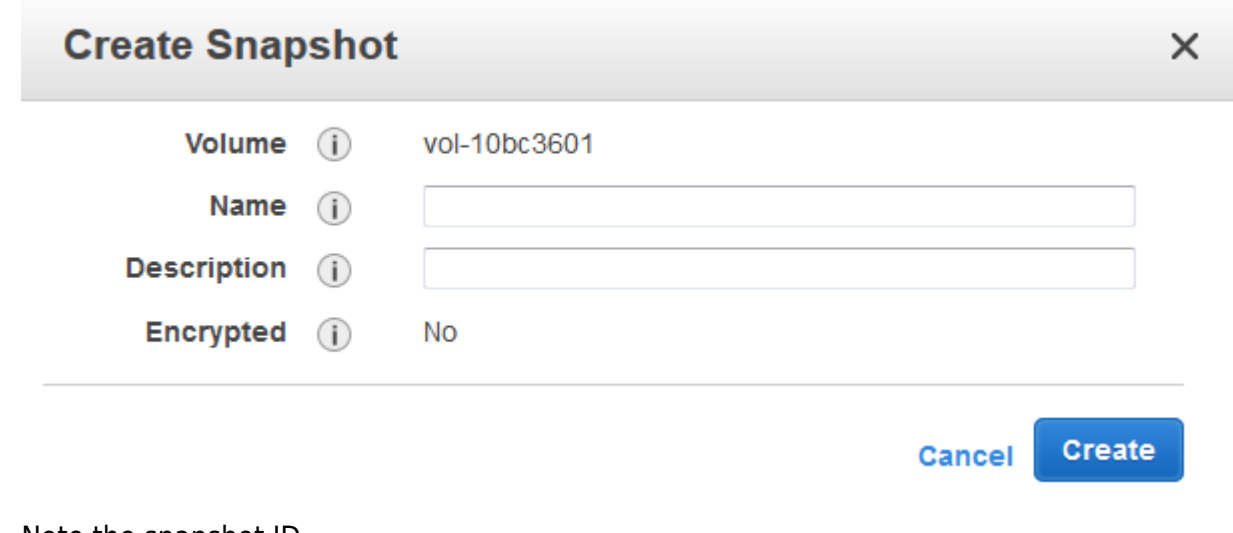

6. Note the snapshot ID.

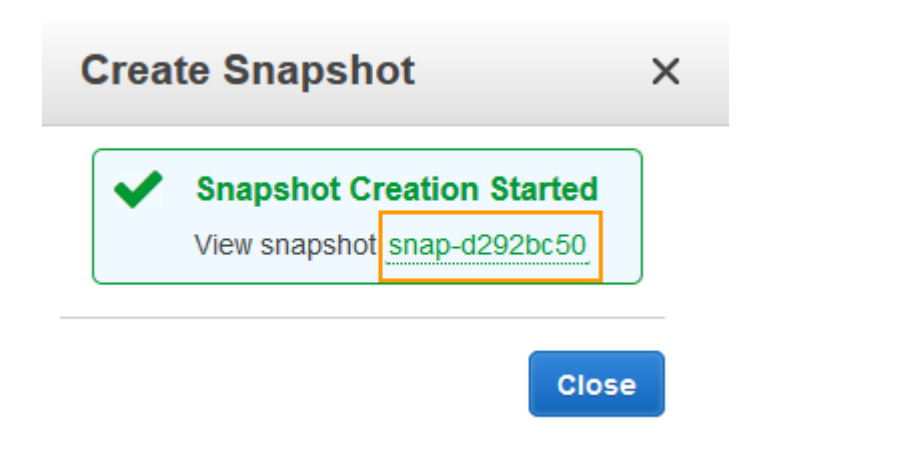

**Step 4: Create a New Volume for the Snapshot**

- 1. From the EC2 dashboard, select **Snapshots** under **ELASTIC BLOCK STORE**.
- 2. In the search filter, enter the snapshot ID noted in step **5** under [Step.2: Create a Snapshot of](https://techlib.barracuda.com/WAF/DiskExpansionOnAWS#anchor-snapshot) [the Volume](https://techlib.barracuda.com/WAF/DiskExpansionOnAWS#anchor-snapshot).
- 3. Right click on the snapshot when **Status** displays **completed**, and click **Create Volume**.
- 4. In the **Create Volume** window, do the following:
	- 1. Select the desired volume type.
		- 2. Enter a new volume size.
		- 3. Ensure the **Availability Zone** matches the instance **Availability Zone** noted in step **3.b** under [Step 1: Note the disk size of the Barracuda Load Balancer ADC and stop the](#page--1-0) [instance](#page--1-0).
		- 4. Click **Create**.

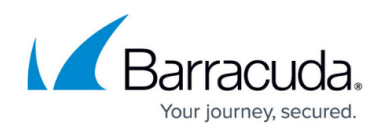

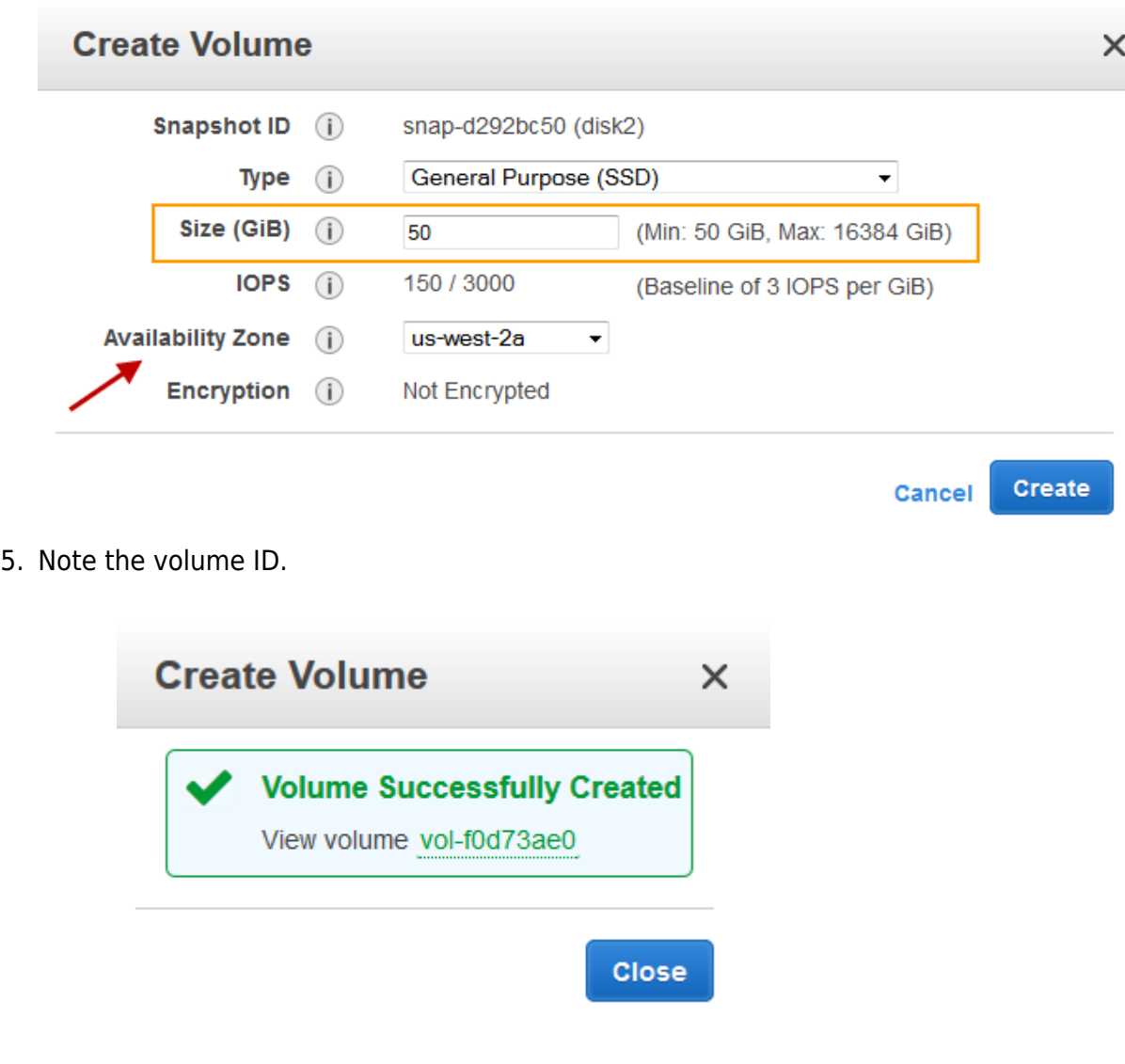

# **Step 5: Detach the Old Volume from the Instance**

- 1. From the EC2 dashboard, select **Volumes** under **ELASTIC BLOCK STORE**.
- 2. In the search filter, enter the **EBS ID** noted in step **3.c** under [Step 1: Note the disk size of the](#page--1-0) [Barracuda Load Balancer ADC and stop the instance.](#page--1-0)
- 3. Right click on the volume, and select **Detach Volume**.

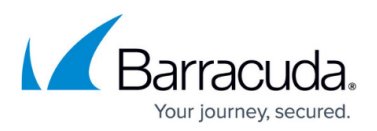

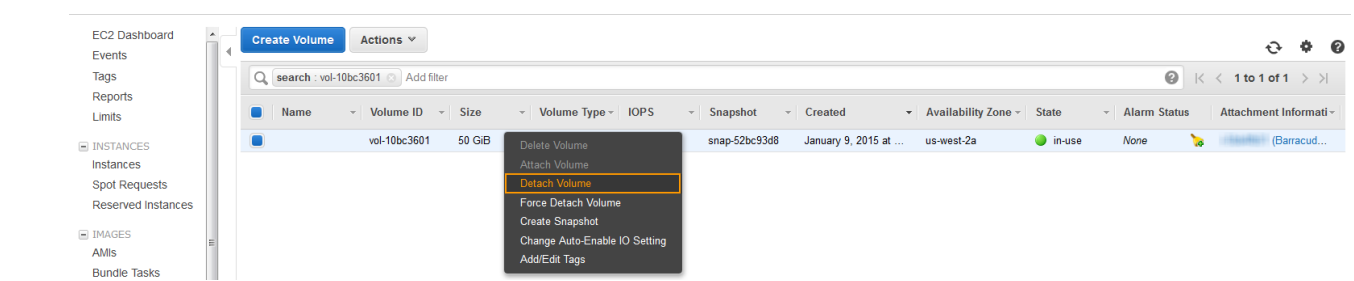

4. In the **Detach Volume** window, click **Yes, Detach** to confirm.

# **Step 6: Attach the New Volume to the Instance**

- 1. From the EC2 dashboard, select **Volumes** under **ELASTIC BLOCK STORE**.
- 2. In the search filter, enter the volume ID noted in step **d** under [Step.3: Create a New Volume for](https://techlib.barracuda.com/WAF/DiskExpansionOnAWS#anchor-volumeid) [the Snapshot](https://techlib.barracuda.com/WAF/DiskExpansionOnAWS#anchor-volumeid).
- 3. Right click on the volume, and select **Attach Volume**.
- 4. In the **Attach Volume** window, complete the following:
	- 1. Enter the name or instance ID in the **Instance** field, and select the instance noted in step **3.a** under [Step 1: Note the disk size of the Barracuda Load Balancer ADC and stop the](#page--1-0) [instance](#page--1-0).
	- 2. Ensure the device name is **/dev/xvda**.
	- 3. Click **Attach**.

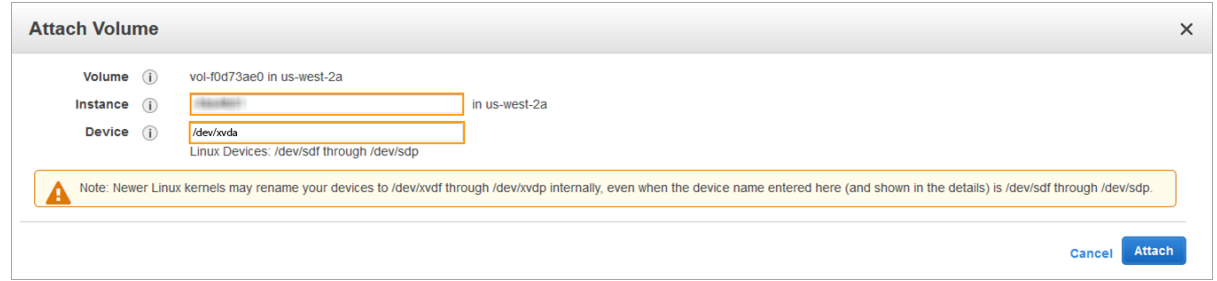

# **Step 7: Restart the Instance to Apply the New Volume**

- 1. From the EC2 dashboard, select **Instance** under **INSTANCES**.
- 2. In the **Instances** table, select the Barracuda Load Balancer ADC instance to which the new volume was attached in step **4** under [Step.5: Attach the New Volume to the Instance](https://techlib.barracuda.com/WAF/DiskExpansionOnAWS#anchor-attachvolume) .
- 3. Right click on the instance, select **Instance State** and then select **Start**.
- 4. In the **Start Instances** window, choose **Yes, Start**. If the instance fails to start and this is a root volume, verify that you attached the expanded volume using the same device name as the original volume, for example **/dev/xvda**.

# Barracuda Load Balancer ADC

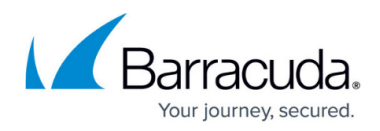

#### **Figures**

- 1. Snapshot.png
- 2. Snapshot Created.png
- 3. Create\_Volume.png
- 4. Volume\_Created.png
- 5. Detach\_Volume.png
- 6. attach\_volume.png

© Barracuda Networks Inc., 2019 The information contained within this document is confidential and proprietary to Barracuda Networks Inc. No portion of this document may be copied, distributed, publicized or used for other than internal documentary purposes without the written consent of an official representative of Barracuda Networks Inc. All specifications are subject to change without notice. Barracuda Networks Inc. assumes no responsibility for any inaccuracies in this document. Barracuda Networks Inc. reserves the right to change, modify, transfer, or otherwise revise this publication without notice.